## **KinderConnect – Payments**

Use to review the details of Payments in a selected billing cycle.

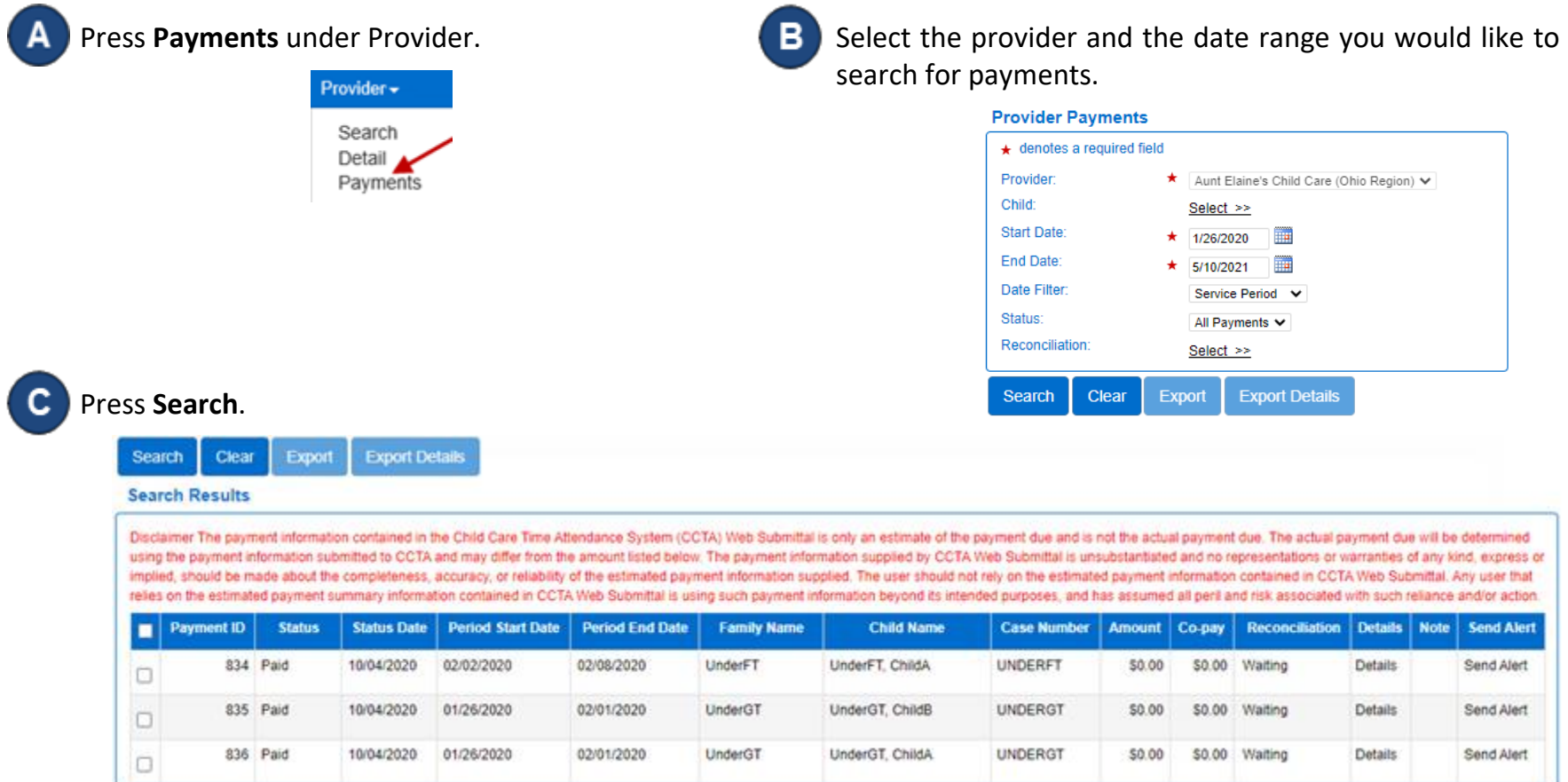

Select the payments to be included by clicking on the checkbox corresponding to the desired Payment ID(s) or click on the check box located on the title ribbon to select all (click again to deselect). Once you make a selection, the **Export** button activates which you can use to export the search results with the selected payment(s) in CSV format. Press **Export Details** if you would like to export more details of the selected payment(s).